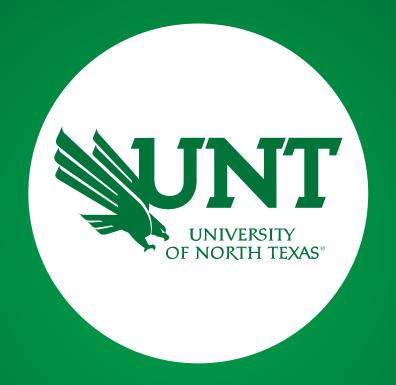

Faculty Development Leave

Step 3: Dean

Created by Academic Resources

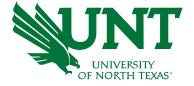

## The following email will be sent to the Dean after the Department Chair has completed their part.

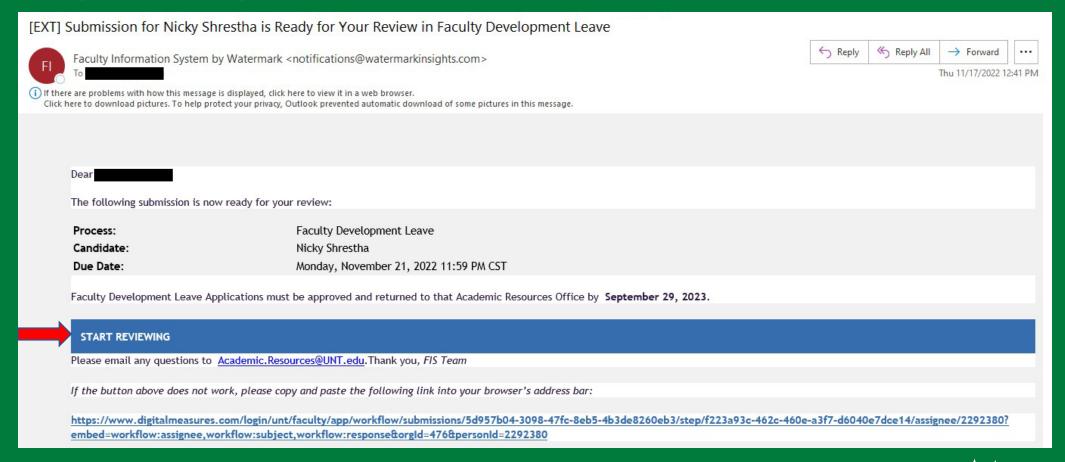

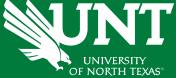

## Please log in to myhr.unt.edu on Chrome or Firefox (Supported Browsers).

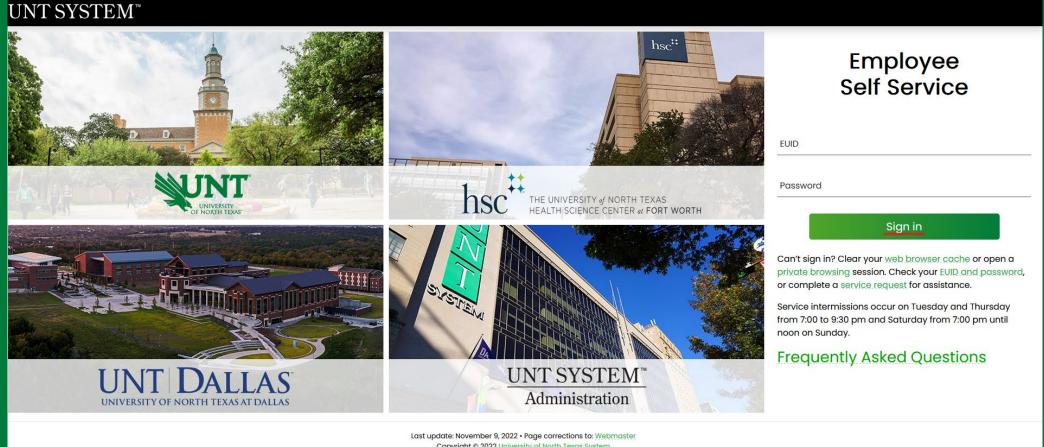

Copyright © 2022 University of North Texas System

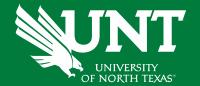

## Please click on 'Employee Resources' and then 'Digital Measures'.

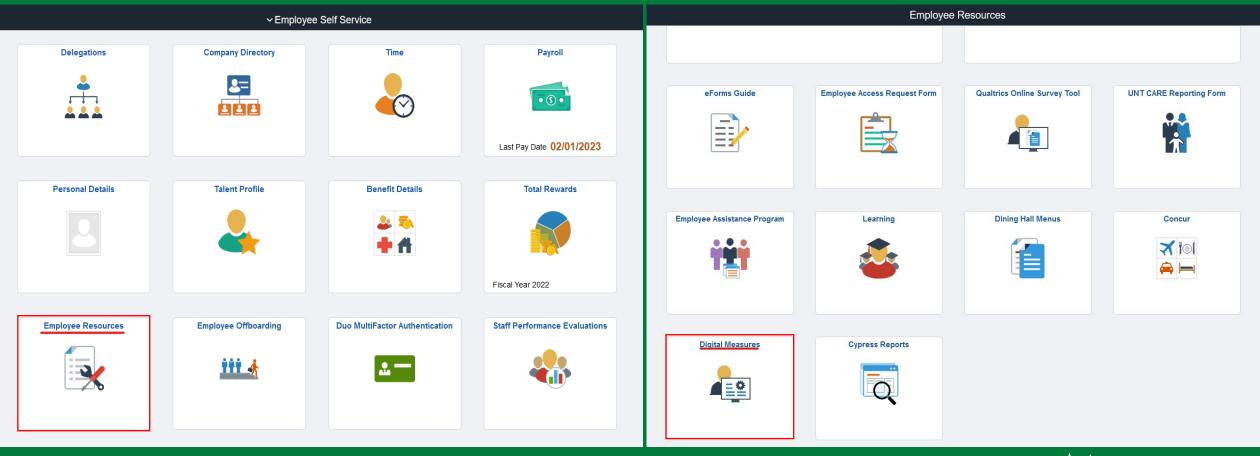

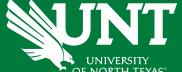

## From your FIS profile, click on the Workflow tab.

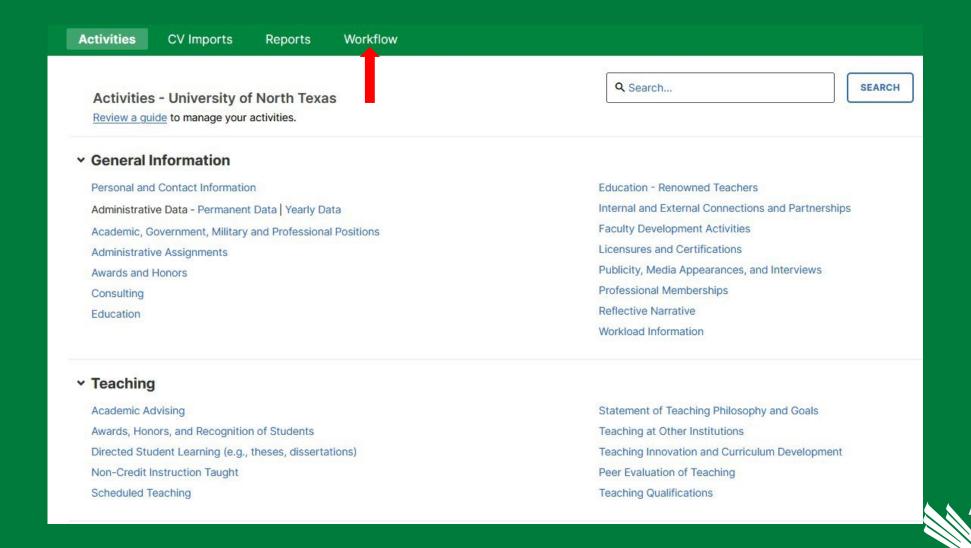

Locate the name of the candidate you would like to review and click on the corresponding link.

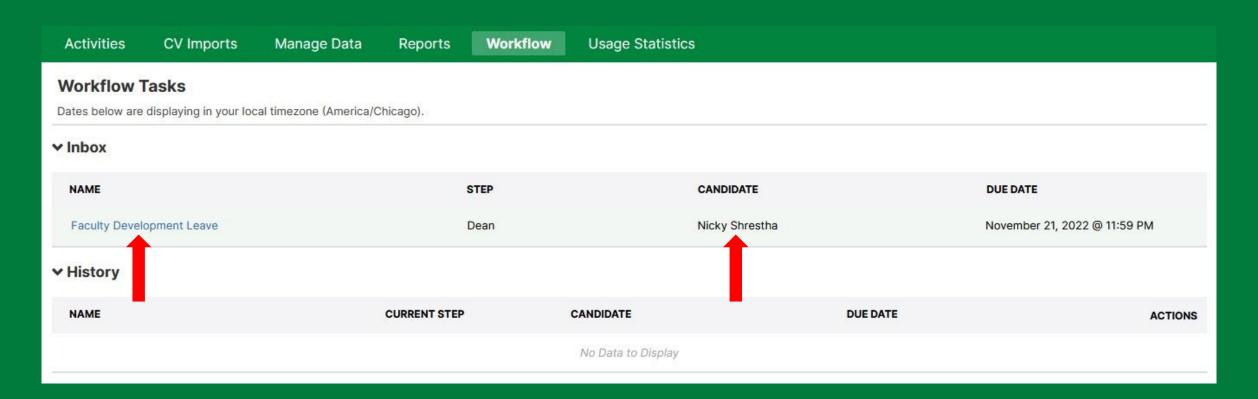

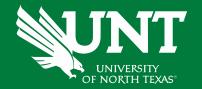

Please review the information which have been submitted previously.

If all information is accurate, please enter your recommendation and any comments you would like to add.

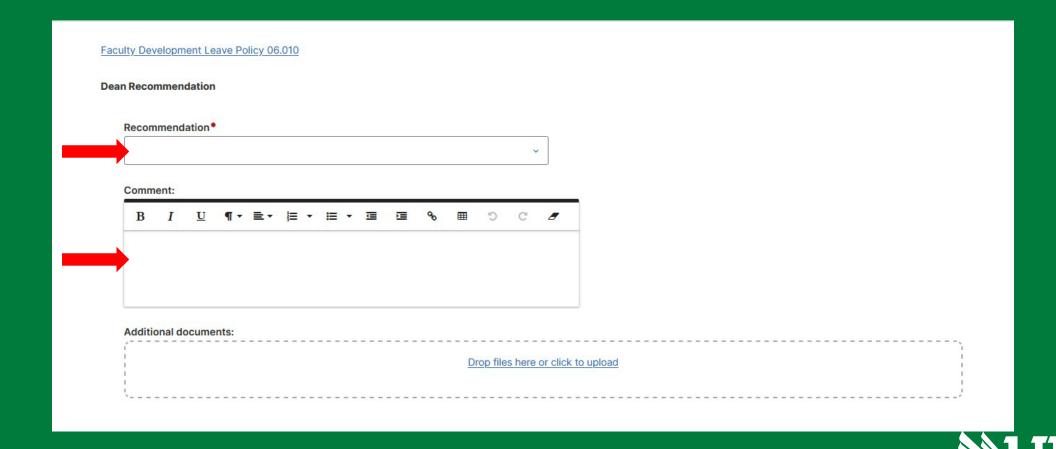

Review and ensure all documents have uploaded successfully and accurately.

At the top right corner, click on 'Actions' and choose 'Submit to Academic Resource Office' to send your submission to the next step.

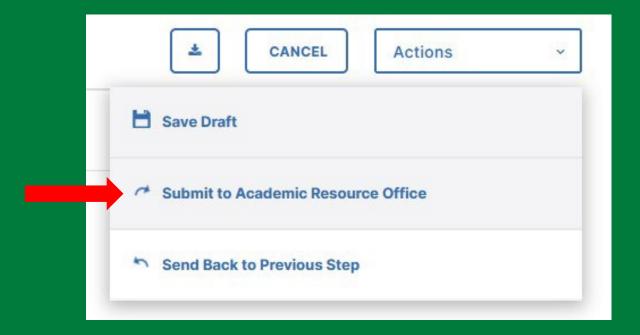

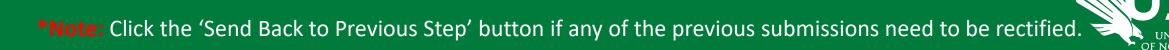

You will be prompted to confirm submission.

Please click 'Yes' to route the application to next step and 'No' if you need to go back an make a change.

| No | Yes |
|----|-----|
|----|-----|

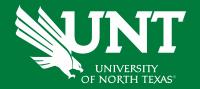

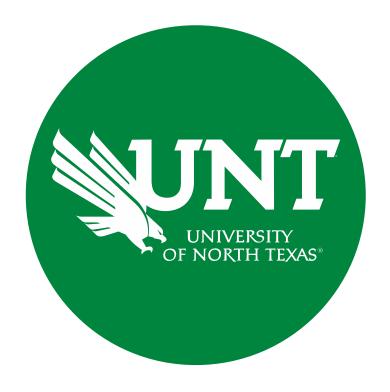

Please contact <u>Academic.Resources@unt.edu</u> if you have any questions.

**Academic Resources**